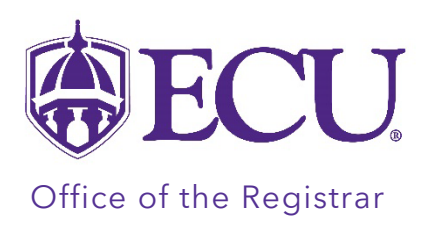

## How to Submit a Grade Change.

- Only the primary instructor assigned to the course can change a grade.
- The current grading term will not be displayed in the Term menu for 2-3 hours immediately following the grade submission due date and time. Once end of term grade processes are completed, the current grading term will be available for grade changes.
- Grade changes cannot be processed for students who have 1) withdrawn from the course, 2) graduated, or 3) who have received a grade of XF, F\*, DP, P or FZ. These students will be listed on the Select a Student step in red.
- Please contact [REGIS@ECU.EDU](mailto:REGIS@ECU.EDU) if you have questions or if a Grade Change is needed for a graduated student.
- 1. Log into PiratePort<https://pirateport.ecu.edu/>
- 2. Click on the Faculty & Advisor Self Service card.

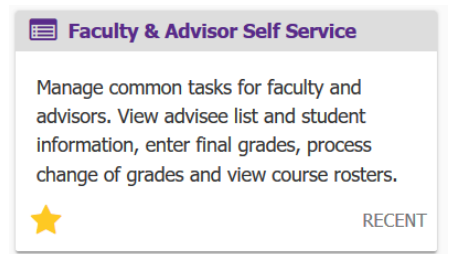

3. Click on Submit a Grade Change link.

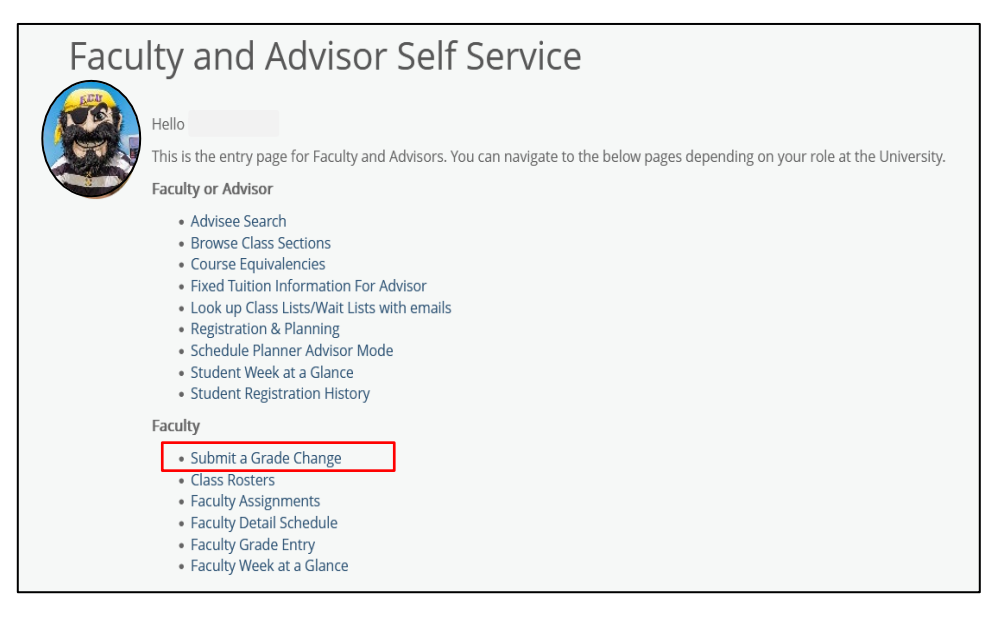

4. Click on the Grade Change tool within the Faculty Tools application.

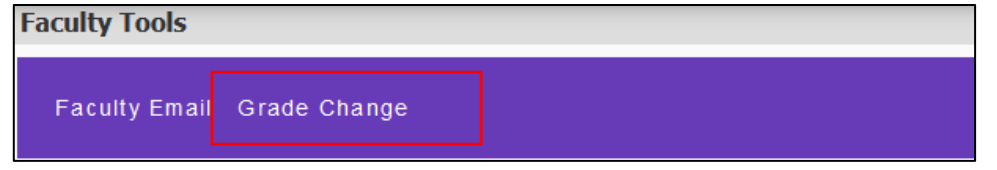

5. Select a Term.

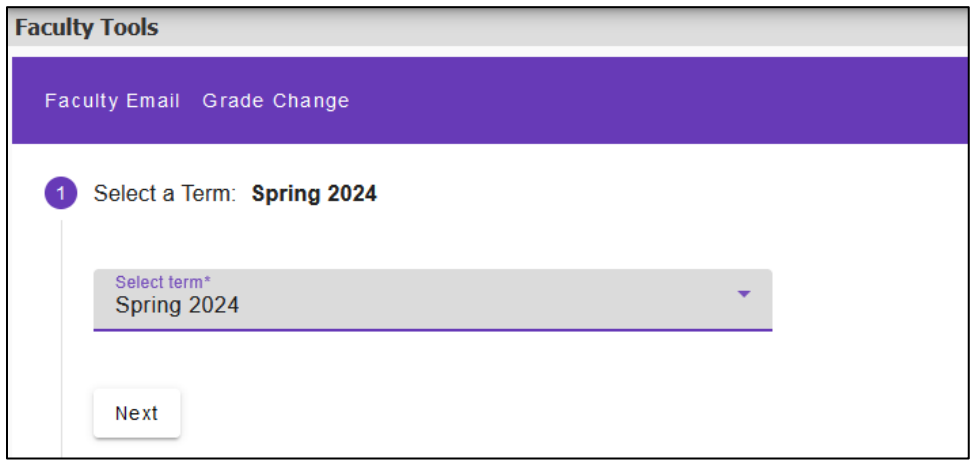

- 6. Click the Next button.
- 7. Select a Course.

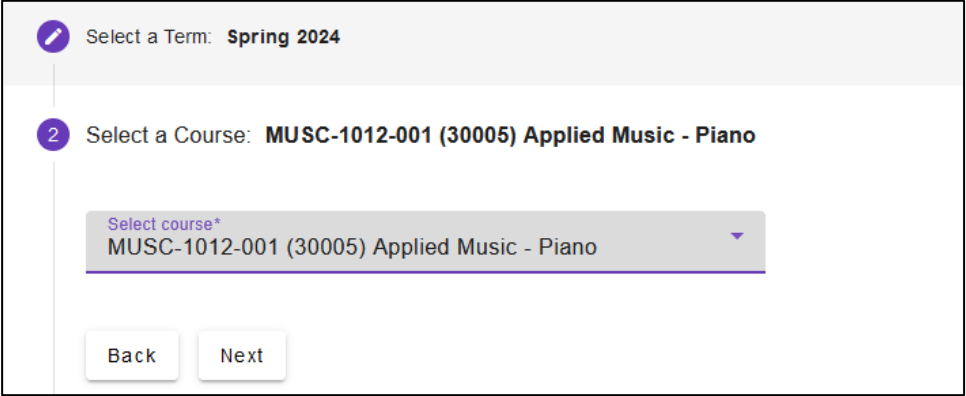

- 8. Click the Next button.
- 9. Select the student you wish to process a Grade Change for.

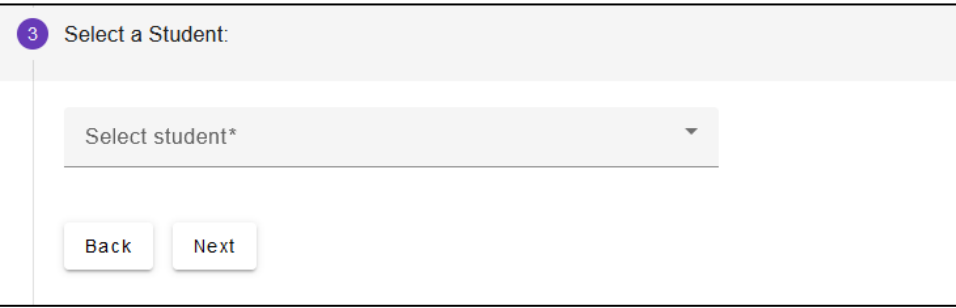

- 10. Click the Next button.
- 11. Enter the required Grade Change information.

\*Changing an I or F grade requires a work completed date. Please note that this date must reflect the date the work was submitted by the student NOT the date the Grade change was submitted by the instructor.

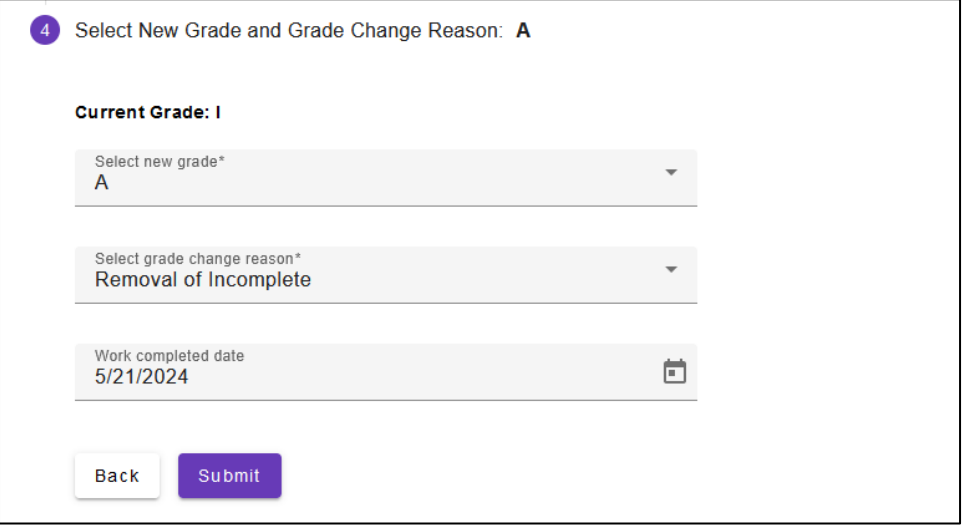

- 12. Click the Submit button.
- 13. Review the Confirm Grade Change information to verify it is accurate.

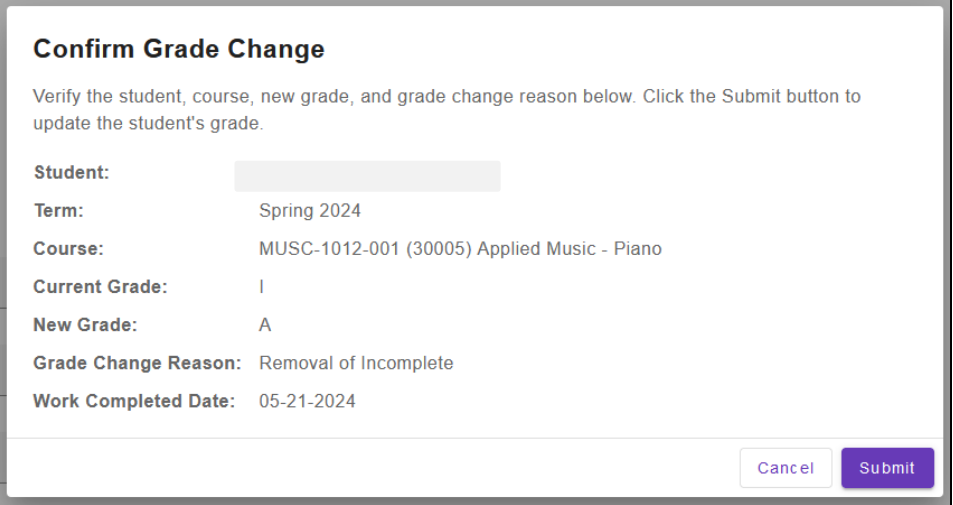

- 14. Click the Submit button if the information is correct.
- 15. An email will be sent to the student, the primary instructor submitting the grade change, and the primary advisor notifying them that a grade change has been processed.